**Customer Support Guide Corporate Registry Restoral with Name Search**

Date: March 2023

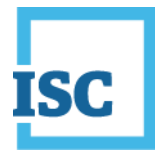

### <span id="page-1-0"></span>**Disclaimer**

Materials in this document are for demonstration purposes only. The characters and events depicted are fictional. Any similarity to real events or persons (whether living or deceased) is unintentional.

Transaction forms can change from time to time. Although we do everything we can to ensure transactions are processed in a timely way, use of outdated forms may result in delays or incomplete transactions. Using the most up-to-date form will help ensure your transactions are processed without delay.

Visit the ISC website to access the most recent versions of the forms. ISC does not accept responsibility for any losses resulting from the use of outdated forms.

Copyright © 2023 by ISC.

All rights reserved. No part of this publication may be copied, reproduced, translated or reduced to any electronic medium or machinereadable form, in whole or part, without prior written permission of ISC.

While every reasonable precaution has been taken in the preparation of this document, the authors and publishers assume no responsibility for errors or omissions or for uses made of the material contained herein and the decisions based on such use. Neither the authors nor the publishers make any warranties or guarantees of any kind, either expressed or implied. Neither the authors nor the publishers shall be liable for any indirect, special, incidental, or consequential damages arising out of the use or inability to use the contents of this document, whether the publisher has been advised of the use of this publication or not.

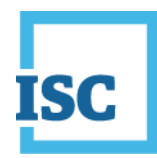

# <span id="page-2-0"></span>**Revision History**

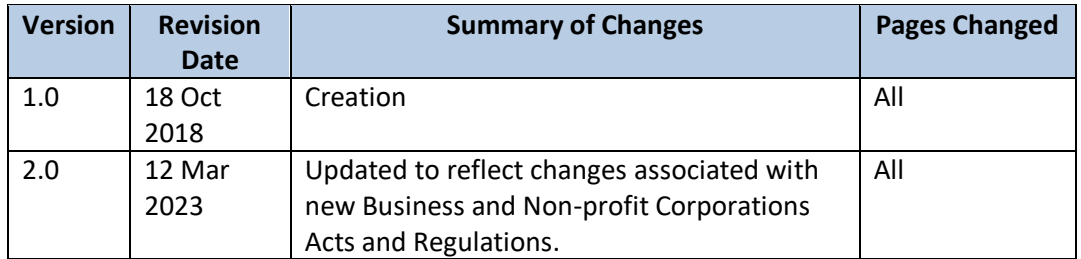

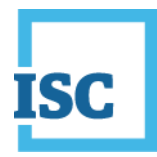

## <span id="page-3-0"></span>**Formatting Note**

In this manual, underlining is used to emphasize important points.

**Bold type** is used to identify key terms the first time they appear in the manual. It is also used for:

- The names of documents. The titles of standardized documents, such as forms, are capitalized as well as bolded.
- Computer applications.
- Specific screens, screen sections, buttons, menus, menu options and fields in those applications.

*Italics* are used for the titles of acts and regulations.

Green text is used for cross-references. If you are using a PDF version of this document, you can click on this text to go directly to the page number or section indicated.

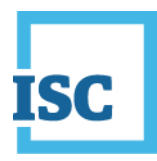

### **Table of Contents**

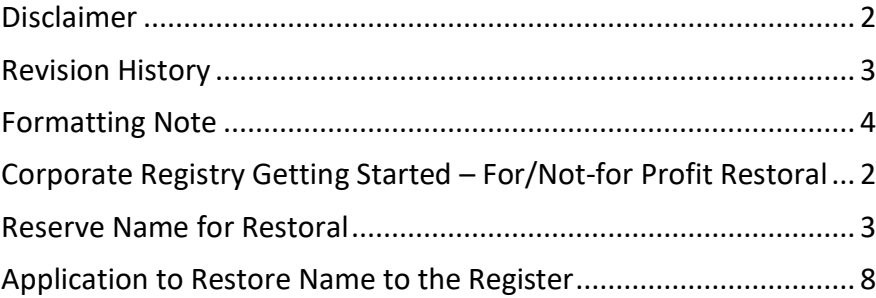

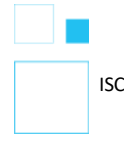

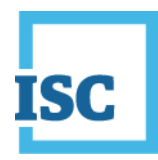

## <span id="page-5-0"></span>**Corporate Registry Getting Started – For/Not-for Profit Restoral**

To start:

- 1. Go to<https://corporateregistry.isc.ca/>
- 2. Enter your username and password.

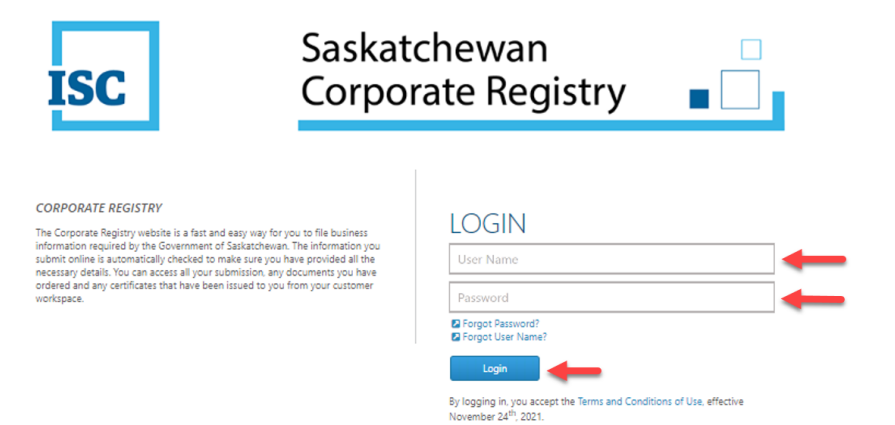

#### 3. Click **Login**. Your **dashboard** will display.

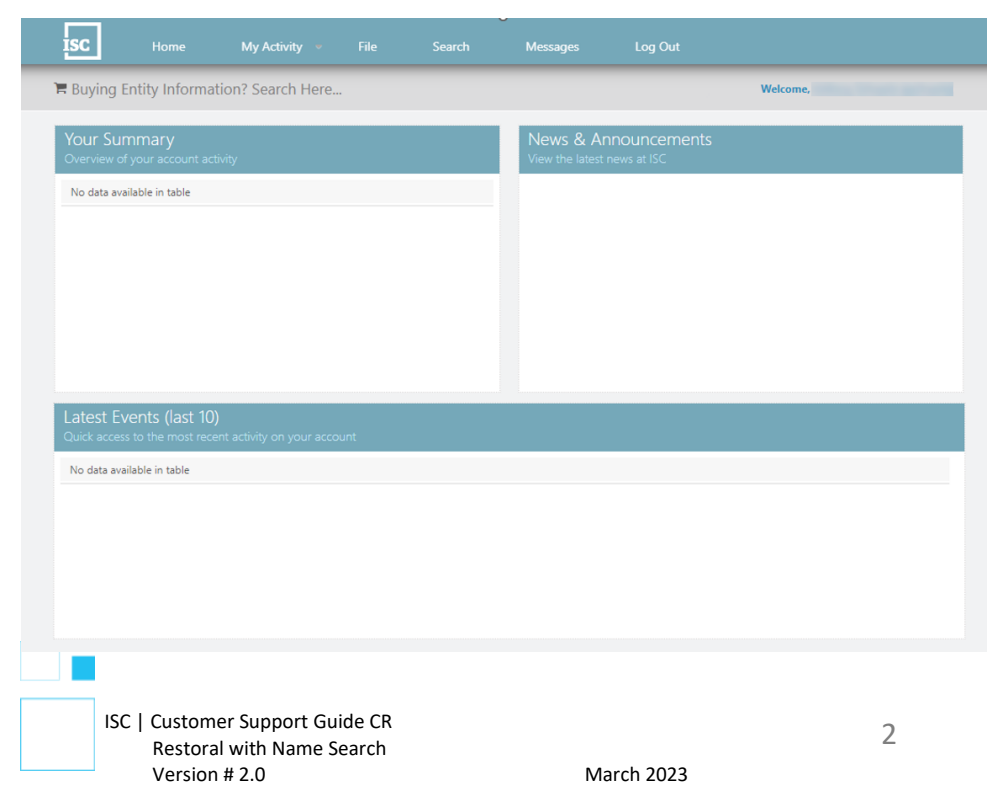

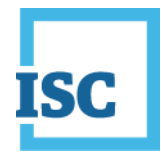

### <span id="page-6-0"></span>**Reserve Name for Restoral**

- Go through the previous steps to login to the Corporate Registry Website.
- On the Home page, choose File at the top middle of the page.

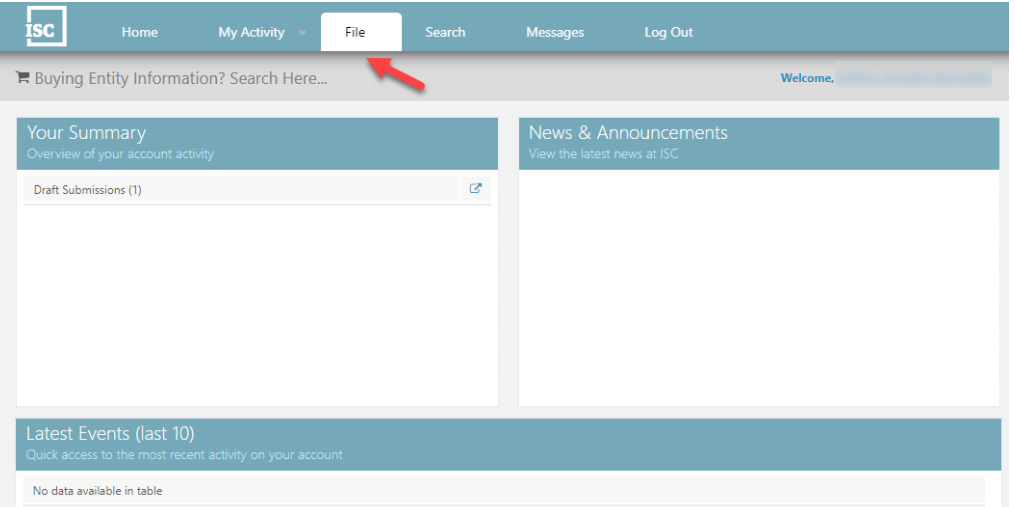

- A Name Reservation is only required if the Corporation has been struck off more than one year ago.
	- o Select your CorporationType on the left side of the page and then click Reserve Name.
- If it has been less than a year, proceed to the **Application to Restore Name to the Register** step.
- Numbered Corporations can proceed to the **Application to Restore Name to the Register** step.

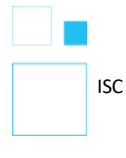

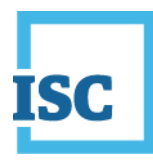

#### **For Profit Example:**

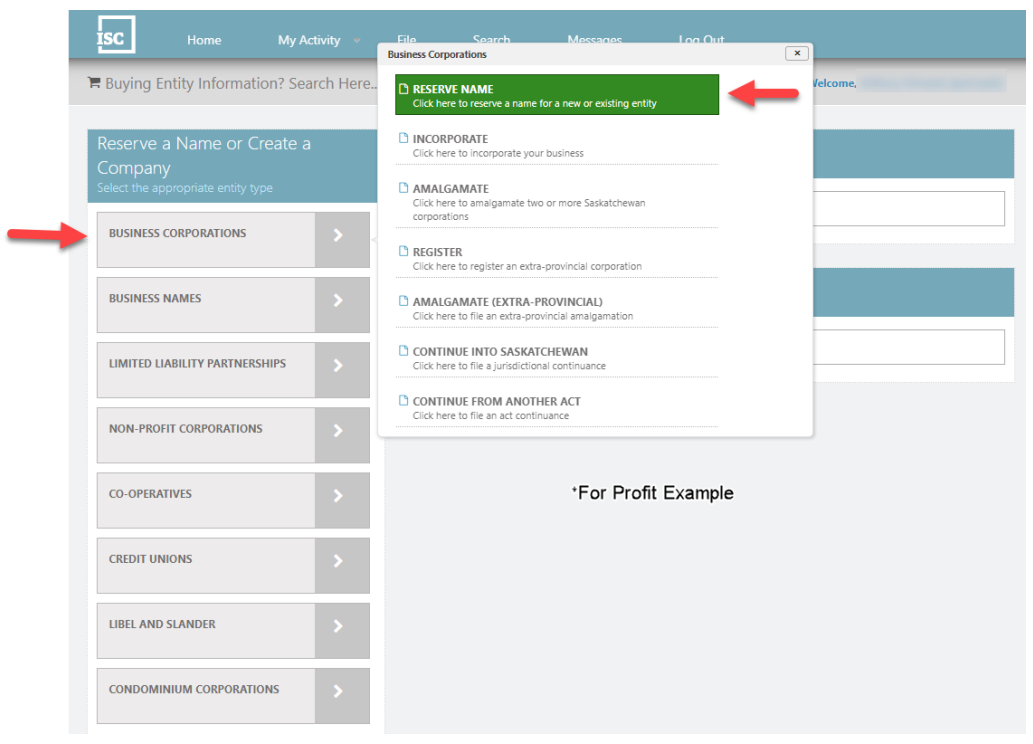

#### **Non-Profit Example:**

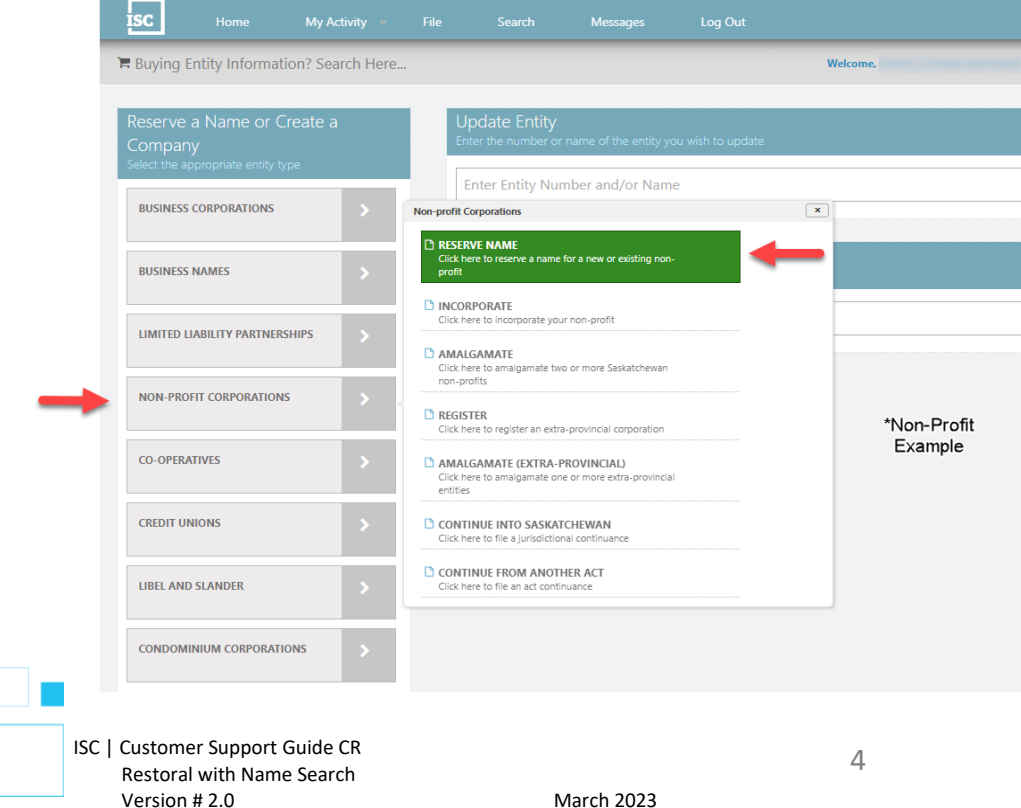

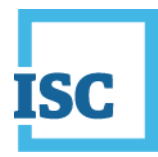

• Click on the drop-down arrow to select a **Purpose** for reserving your name. Select **Restoral** and click the **Continue** button.

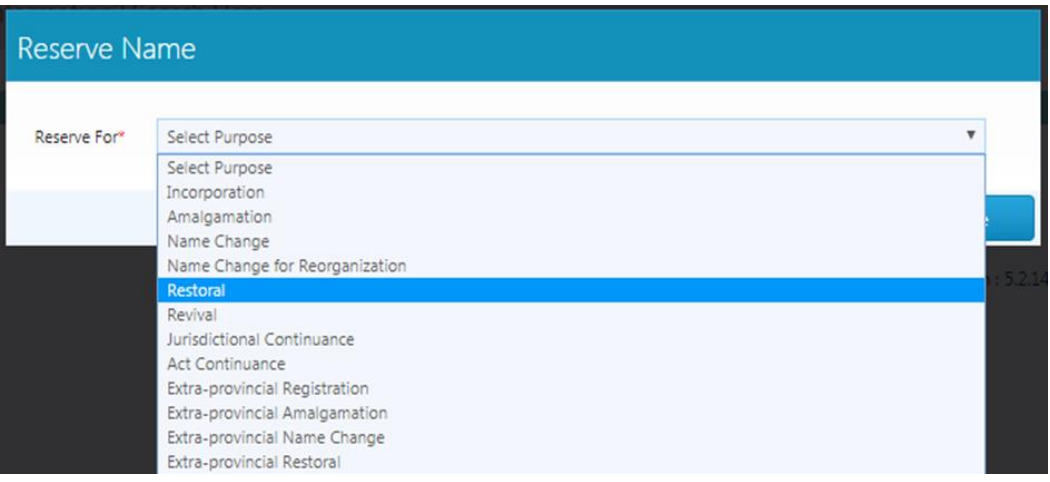

• Enter your Entity Number or Entity Name to search for the company you want to Restore. When the name populates, click on it.

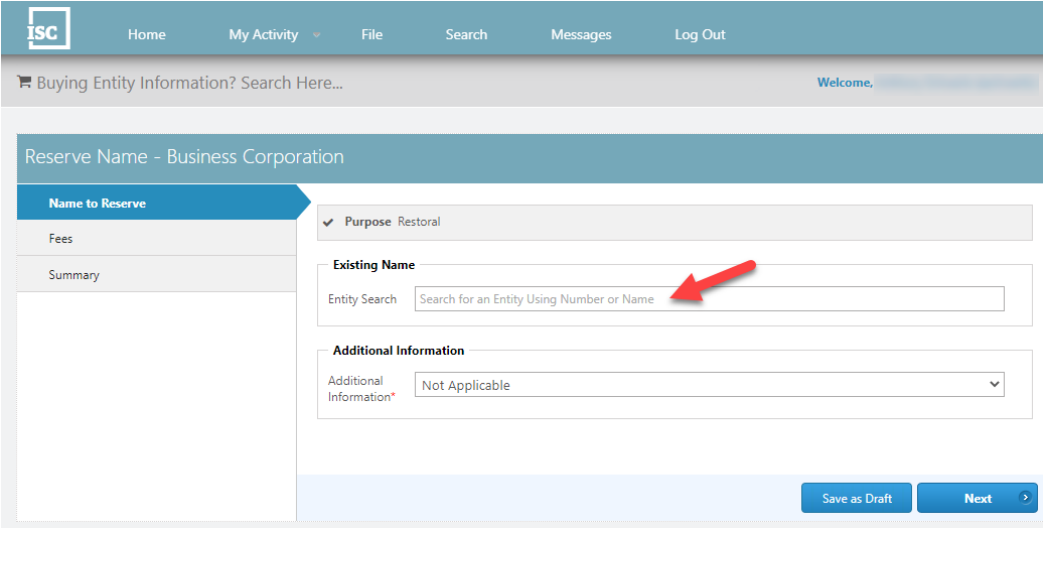

ISC | Customer Support Guide CR Restoral with Name Search Version # 2.0 March 2023

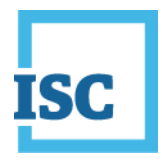

- You may be prompted to provide a new Nature of Business/Nature of Activities. If you search for a new selection and are getting no results, you can click on the list icon to the right.
- Provide Additional Information; choose Not Applicable if this does not apply to you. Click **Next**.

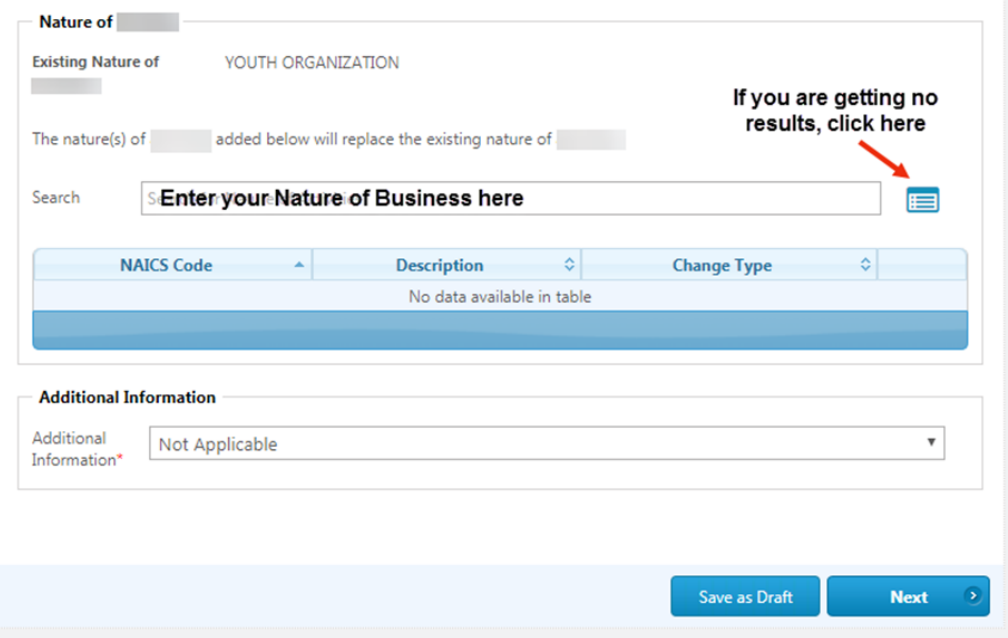

- Follow the steps in the Name Reserve Form to the Summary. Click **Submit** in the Summary step to send your submission to Corporate Registry and make payment.
- If you would like a printed copy of the Summary, click on the link Submission Form Document on your confirmation page. You can download the PDF. You can also locate the Summary later under My Activity, Submission or back to the Dashboard (Home) and you can view Registered Submissions under Your Summary.
- To confirm if your submission is registered, you can view the Latest Events on your Dashboard (Home). Open the message for the Registered Submission that matches the SR# you received on the confirmation page.

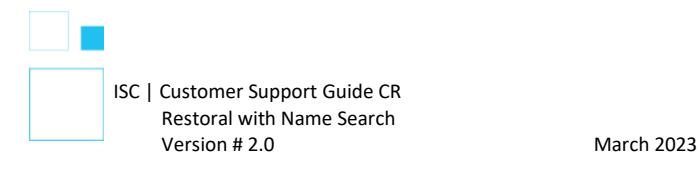

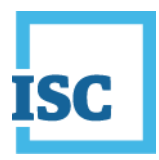

- You will need to obtain the Reservation Number available in your **Submission Registered – Reserve Name** message to move into the Application to Restore Name to the Register step.
- You can also call 1-866-275-4721 or email **corporateregistry@isc.ca** to confirm the status of your Reserve Name.

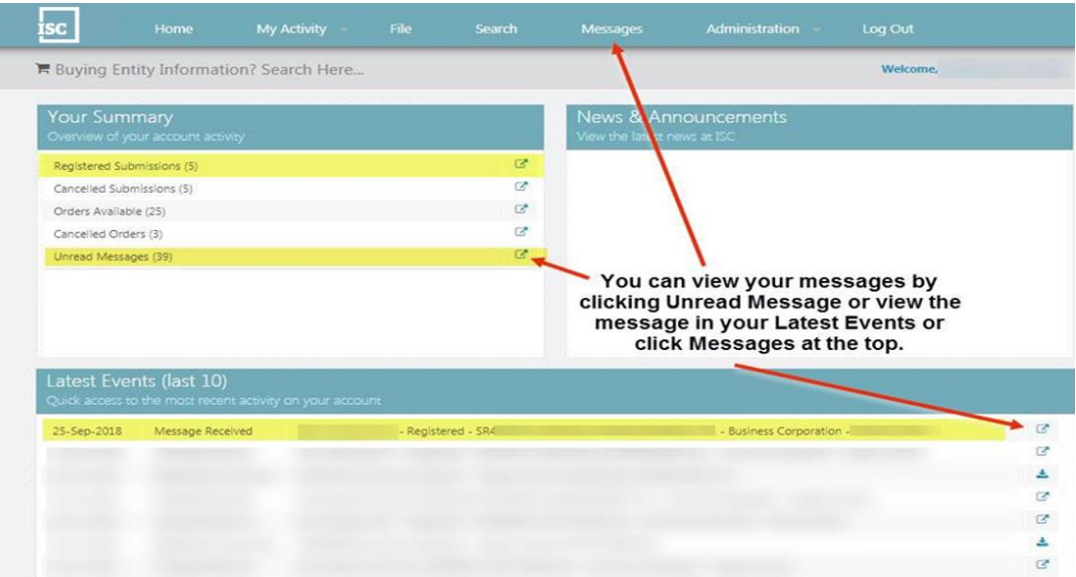

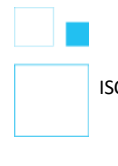

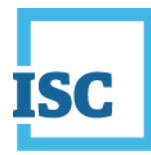

# <span id="page-11-0"></span>**Application to Restore Name to the Register**

- Copy or write down your **Reservation Number** from the **Submission Registered – Reserve Name** message.
- On the Home page, select **File** at the top middle of the page.

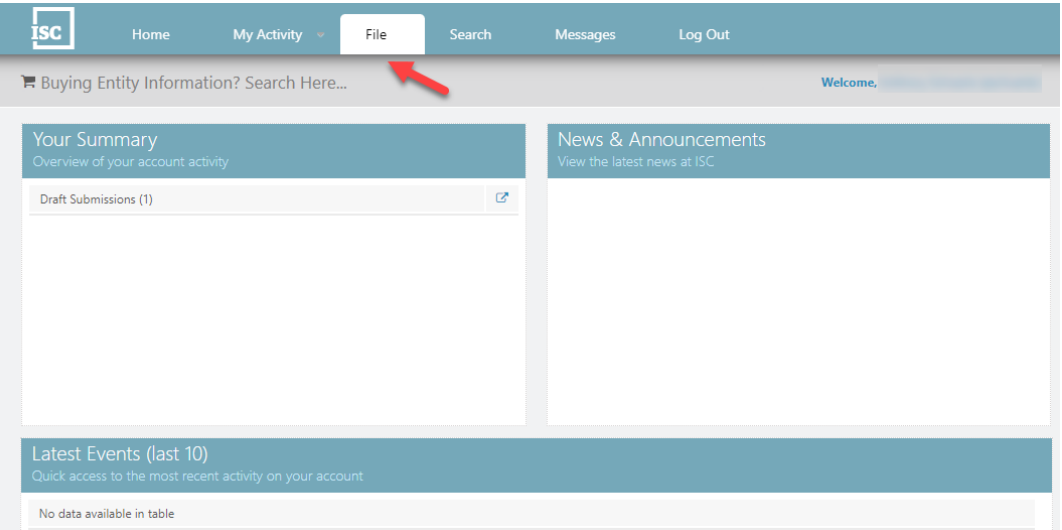

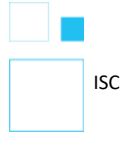

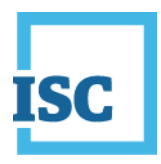

• Go to **Update Entity** on the right, enter your Entity Number or name to search for the company you want to file for. When the name populates, click on it.

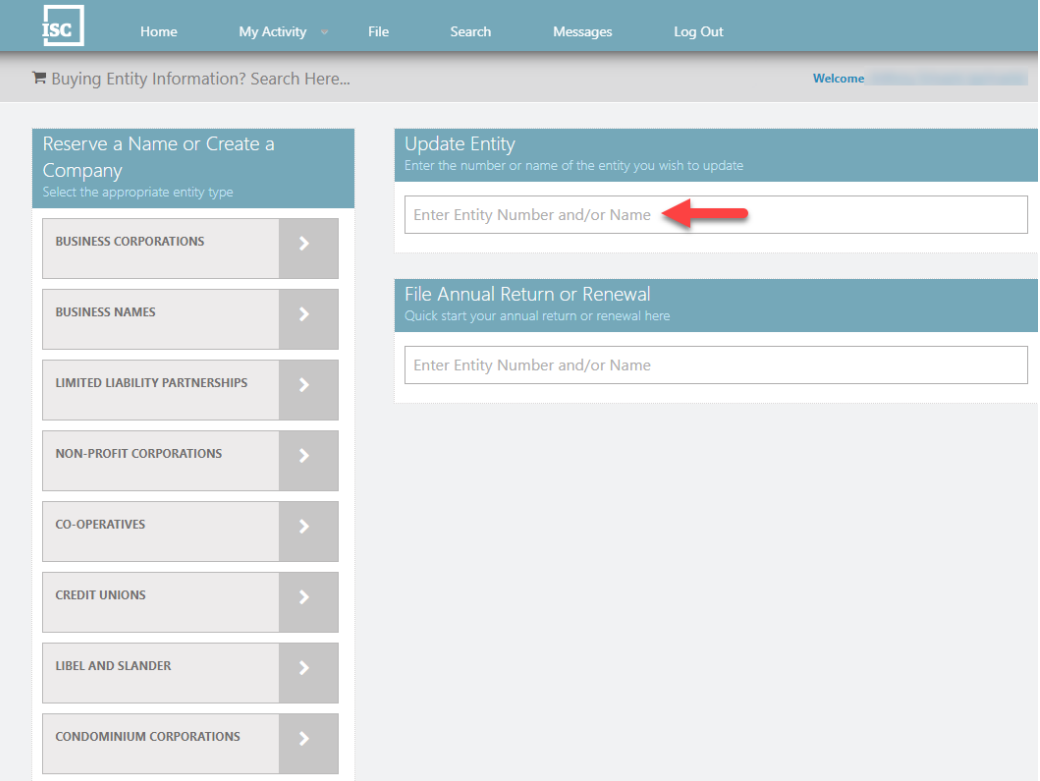

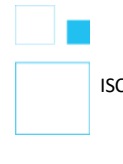

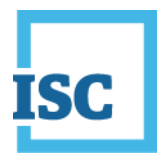

• A new page will show you All Forms that you can file for the Entity. Click on Application to Restore Name to the Register.

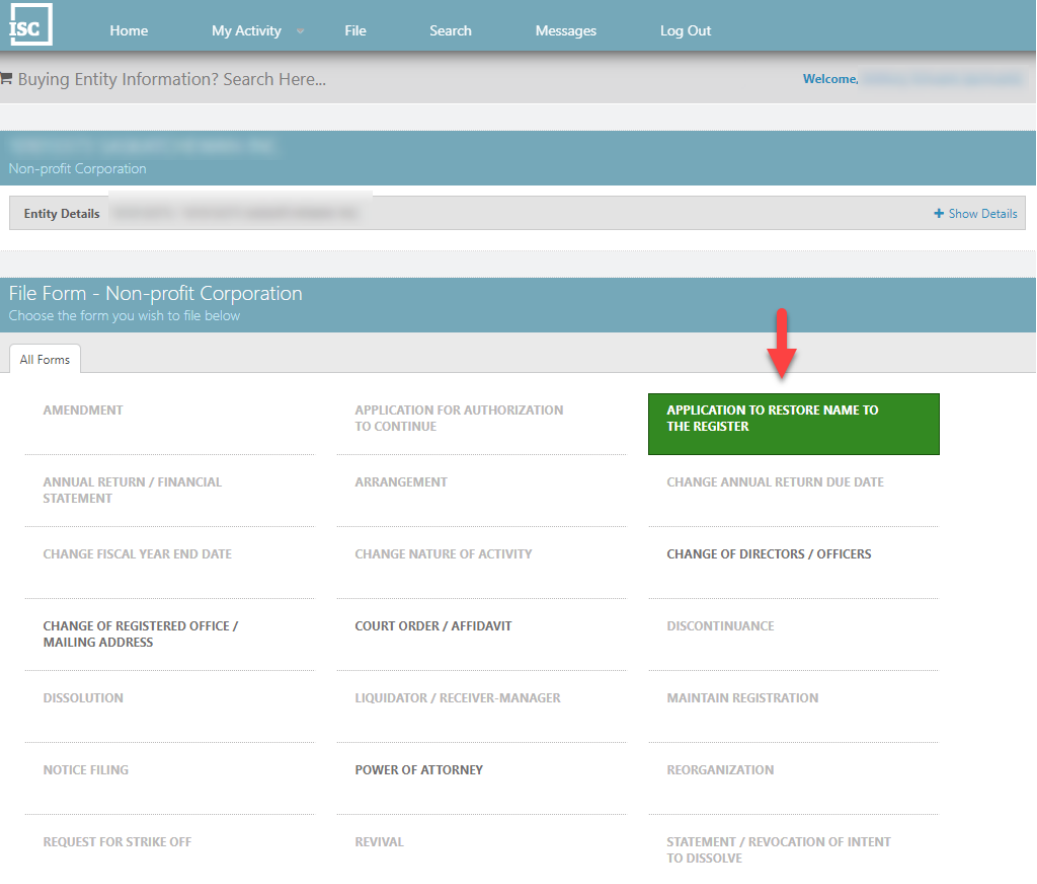

- An Access Code is required to allow you access to the Restoral File Form.
	- o You can find an Access Code in one of your Annual Return Notices, or
	- o You can enter in one you created yourself, or
	- o If you are unable to locate or remember one you created yourself, click on **click here** to request a new Access Code for this Entity. An email will be sent to you when one is pending.

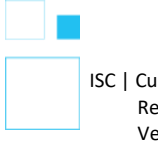

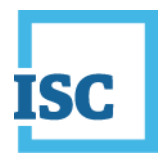

- Enter your Reservation Number if you were issued one for a Reserve name Submission. If you have not done a Reserve Name submission yet, you can click the Reserve Name Form link.
- **If you have been struck off less than a year or you are a Numbered Corporation, you will not see the options for a Name Type or Reservation Number.**
- Once you enter the Access Code and Reservation Number (if applicable) click **Continue**.

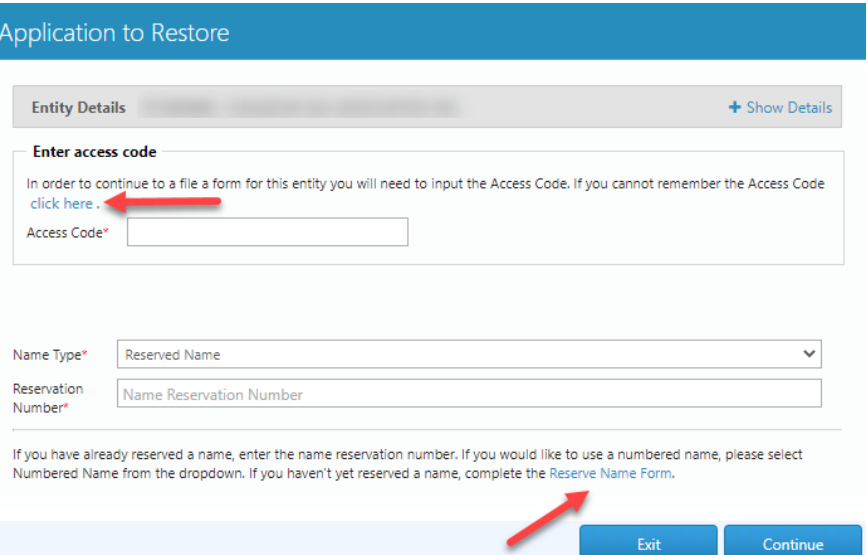

- Follow all of the steps in the Application to Restore Name to the Register Form to the Summary. Click **Submit** in the Summary step to send in your submission to Corporate Registry and make payment.
- If you would like a printed copy of the Summary, click on the link **Submission Form Document** on your confirmation page. You can download the PDF. You can also locate the Summary in the future under My Activity, Submission or back to the Dashboard (Home) and you can view Registered Submissions under Your Summary.

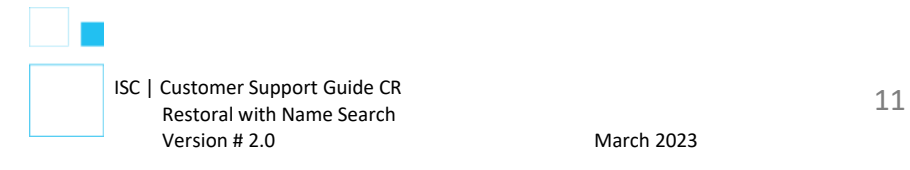

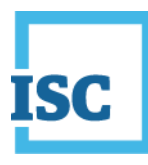

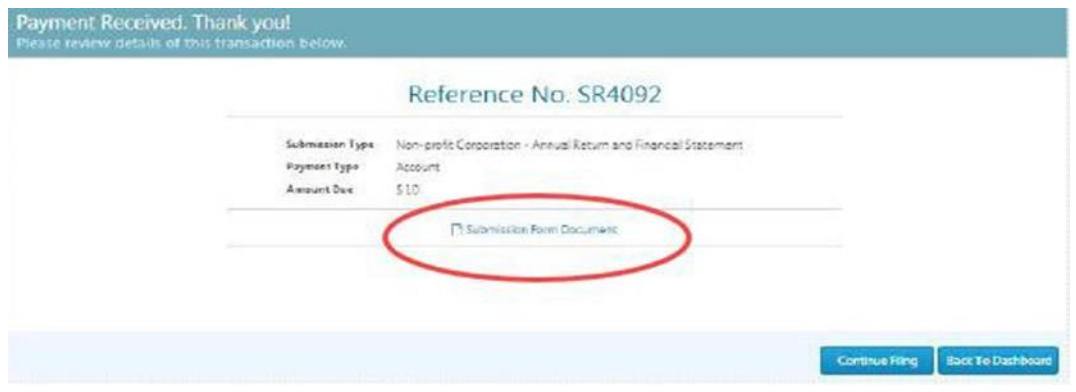

• To confirm if your submission is registered, you can view the Latest Events on your Dashboard (Home). Open the message for the Registered Submission that matches the SR# you received on the confirmation page.

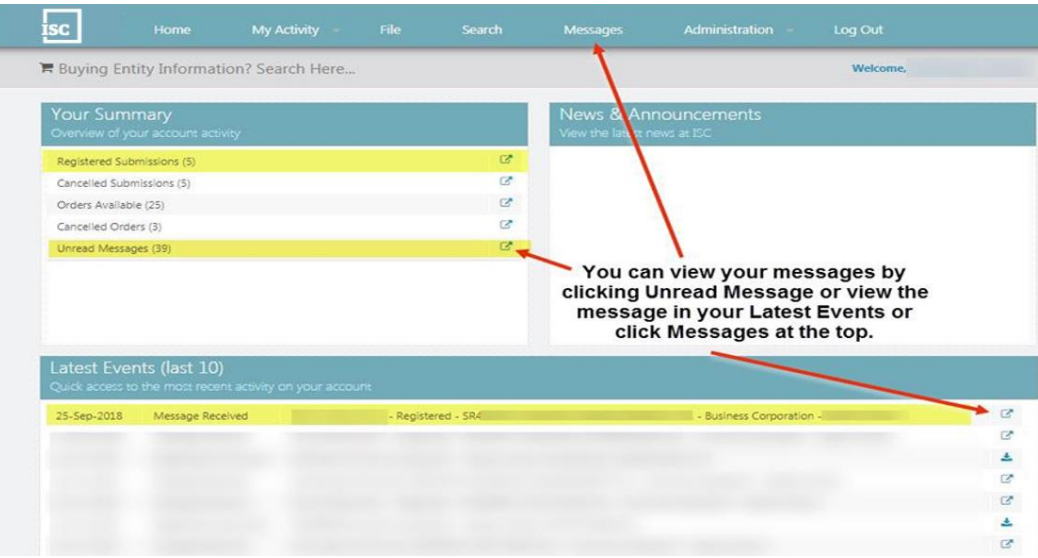

*Disclaimer: The Corporate Registry cannot provide legal advice about your file form. Please contact a lawyer to discuss your legal concerns.*

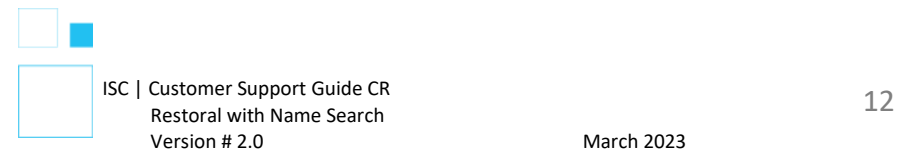